## **ISLEVER**

# 73-680

TS:Windows 7,Configuring

DEMO

### https://www.islever.com/73-680.html https://www.islever.com/microsoft.html

For the most up-to-date exam questions and materials, we recommend visiting our website, where you can access the latest content and resources.

Note: The answer is for reference only, you need to understand all question.

#### **Exam A**

#### **QUESTION 1**

You have a computer that runs Windows 7. The computer has a single volume. You install 15 applications and customize the environment.

You complete the following actions:

- \* Create an export by using Windows Easy Transfer.
- \* Create a system image by using Backup and Restore.
- \* Install the User State Migration Tool (USMT) and run Scanstate. The disk on the computer fails.
- \* You replace the disk.
- \* You need to restore the environment to the previous state.

#### What should you do?

- A.Install Windows 7, install USMT, and then run Loadstate.
- B.Install Windows 7 and then import the Windows Easy Transfer package.
- C.Start the computer from a Windows Recovery Environment (Windows RE) disk and then run Bcdboot.exe.
- D.Start the computer from a Windows Recovery Environment (Windows RE) disk and then restore the system image.

#### **Answer:** D

**Section:** 8. Configuring Backup and Recovery Options

#### **Explanation/Reference:**

A System Image restore rewrites the entire contents of a system volume. Therefore, you restore from a System Image backup by booting from the Windows 7 Installation DVD-ROM and loading System Recovery tools or by pressing F8 during the boot process. Restoring from a System Image backup enables you to quickly get a computer running after you replace a failed hard disk, or if the operating system installation has been corrupted (for example, by malware that cannot be removed except 0 by wiping the disk). It is sometimes known as complete recovery or complete PC Restore.

This procedure assumes that the System Recovery Options (otherwise known as the Windows Recovery Environment, or Windows RE) files are present on the DVD-ROM. If not, you can boot from the installation DVD-ROM and press F8 during the boot to access the Advanced Boot Options, as described in the next section of this lesson.

To restore a System Image backup, perform the following steps:

- 1. Ensure the backup medium is connected to your computer.
- 2. Insert the Windows 7 DVD-ROM. Ensure that the computer BIOS is configured to boot from the DVD-ROM.

1

3. Restart your computer. When prompted to boot from DVD-ROM, press any key.

4. Windows 7 Setup loads. When prompted, select your regional preferences and then click Next.

5. Click Repair Your Computer.

6. In the System Recovery Options dialog box, click Restore Your Computer Using System Image. If the backup was saved to a DVD-ROM, insert the DVD-ROM now. Click Next. The Windows System Image Restore Wizard starts.

7. On the Select A System Image Backup page, the most recent backup is automatically selected. If this is the backup you want to restore, click Next. Otherwise, click Select A System Image, click Next, and then select the desired backup.

8. On the Choose Additional Restore Options page, select the Format And Repartition Disks check box if you want to reformat the disk and overwrite all data, or if the disk is not formatted. If you do not want to overwrite all the data on your current disk, do not select this check box. Click Next.

9. Click Finish. When prompted, click Yes to confirm.

Windows System Image Restore reads the data from the backup and overwrites existing files. You can restore to a different-sized hard disk, provided that the hard disk is large enough to store the backup.

After the restore is complete, the computer restarts using the restored system volume.

#### **QUESTION 2**

You have a computer that runs Windows 7. The computer has System Protection enabled. You need to retain only the last System Protection snapshot of the computer. All other snapshots must be deleted.

What should you do?

- A. Run Disk Cleanup for Programs and Features.
- B. Run Disk Cleanup for System Restore and Shadow Copies.
- C. From the System Protection Restore settings, select Turn off System Restore.
- D. From the System Protection Restore settings, select Only restore previous versions of files.

#### **Answer:** B

**Section:** 8. Configuring Backup and Recovery Options

#### **Explanation/Reference:**

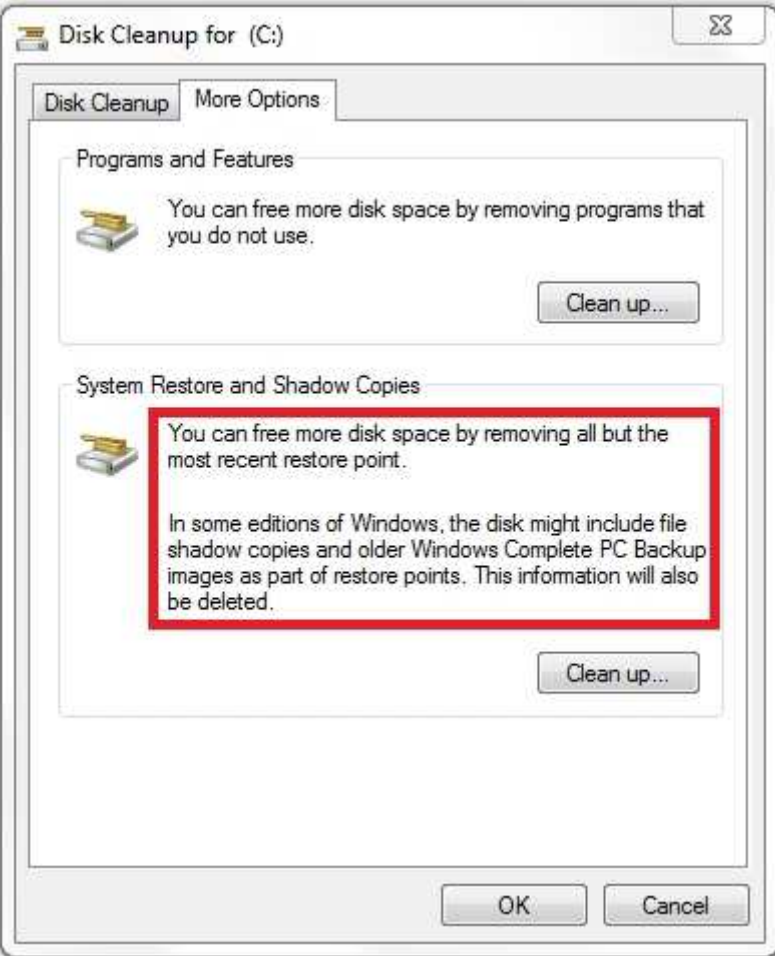

Shadow copies are automatically saved as part of a restore point. If system protection is enabled, Windows 7 automatically creates shadow copies of files that have been modified since the last restore point was created. By default, new restore points are created every seven days or whenever a significant system change (such as a driver or application installation) occurs.

#### **QUESTION 3**

You have a computer that runs Windows 7. You have a system image of the computer. You need to restore a single file from the system image. You must achieve this goal in the minimum amount of time.

What should you do first?

- A. From Disk Management, select Attach VHD.
- B. From Backup and Restore, select Restore my files.
- C. Restart the computer and run System Restore.
- D. Restart the computer and run System Image Recovery.

#### **Answer:** A

**Section:** 8. Configuring Backup and Recovery Options